## **Klassenbucheinträge einsehen (Eltern)**

**1) Web-Untis im Browser aufrufen** 

Digitales Klassenbuch -WebUntis Office 365 'Nelly de Luchs'-Shop

Links

→ Auf der Schulhomepage die Seite "Digitales Klassenbuch – WebUntis" aufrufen und auf den Button "Link zu WebUntis" klicken.

Pfad: **www.nellbreuningschule.de** → my NBS → Digitale Zugänge → Digitales Klassenbuch – WebUntis

Link: [https://nellbreuningschule.de/de/my-nbs/digitale-zugaenge/digitales-klassenbuch](https://nellbreuningschule.de/de/my-nbs/digitale-zugaenge/digitales-klassenbuch-webuntis/)[webuntis/](https://nellbreuningschule.de/de/my-nbs/digitale-zugaenge/digitales-klassenbuch-webuntis/)

→ Alternativ: Oben links auf der Schulhomepage auf das folgende Icon (● klicken.

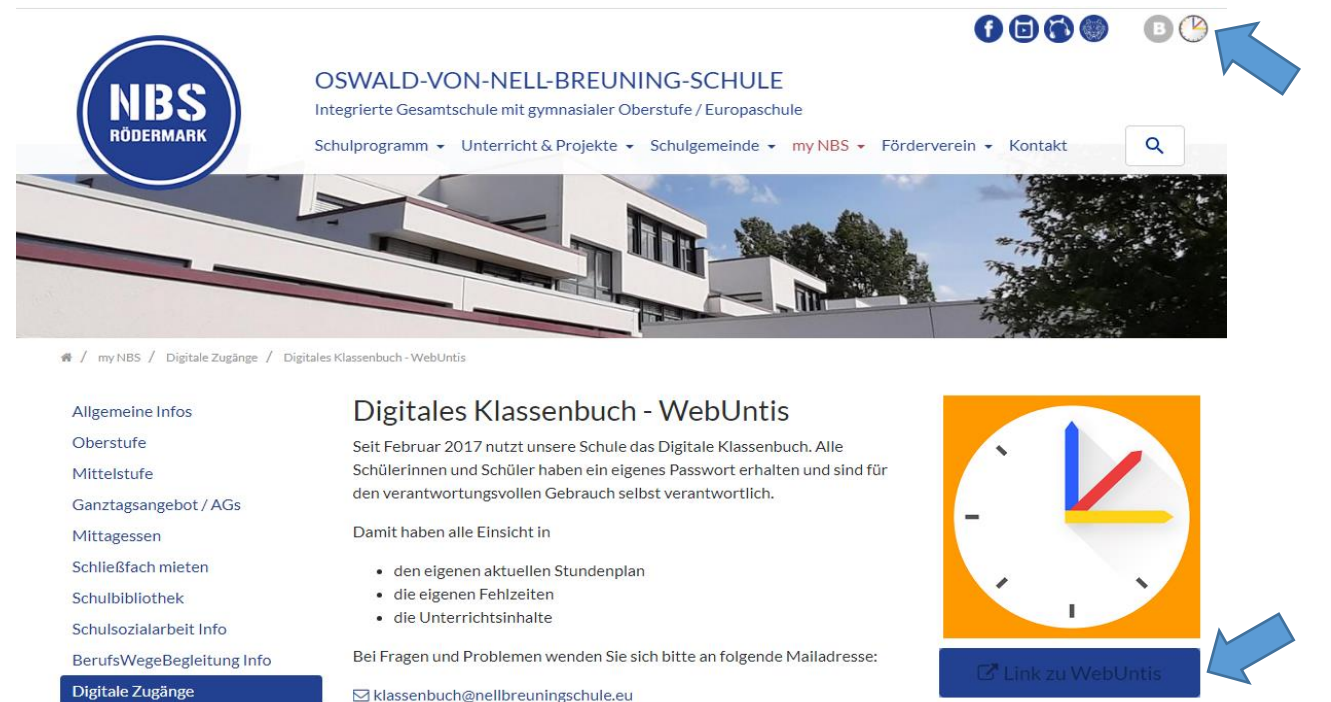

⊠ klassenbuch@nellbreuningschule.eu

**2) Auf der Webseite von WebUntis die Zugangsdaten eingeben und auf Login klicken.**

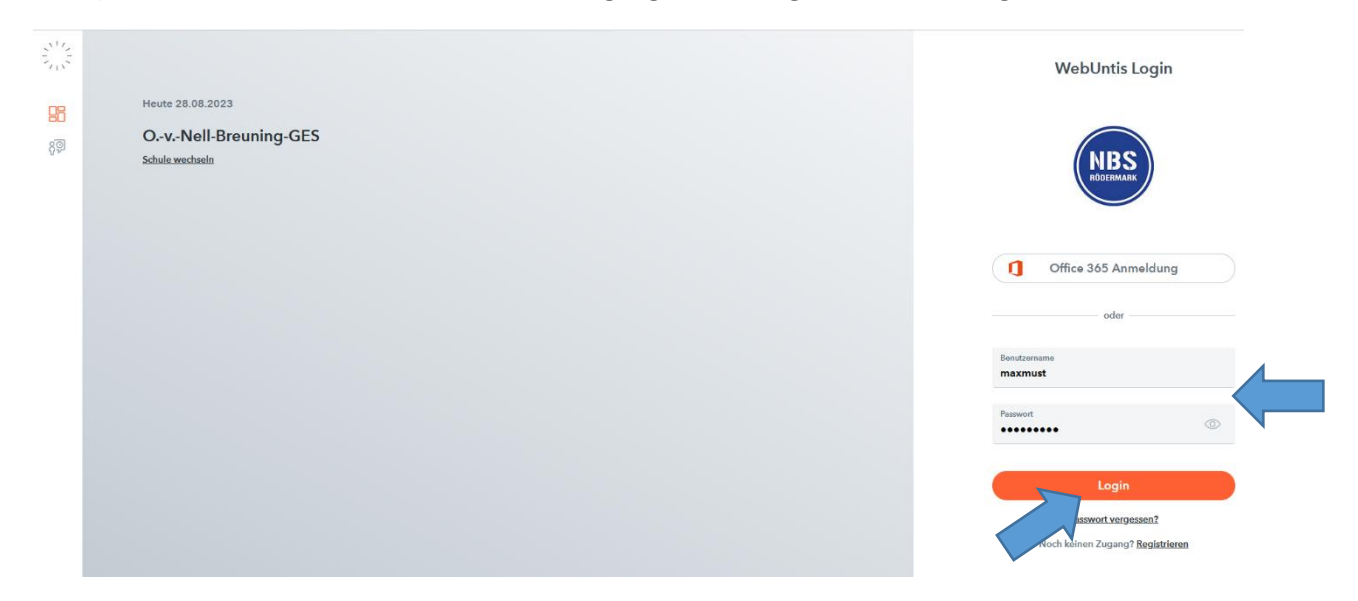

3) Unter dem Punkt "Klassenbucheinträge" können die Einträge eingesehen werden.

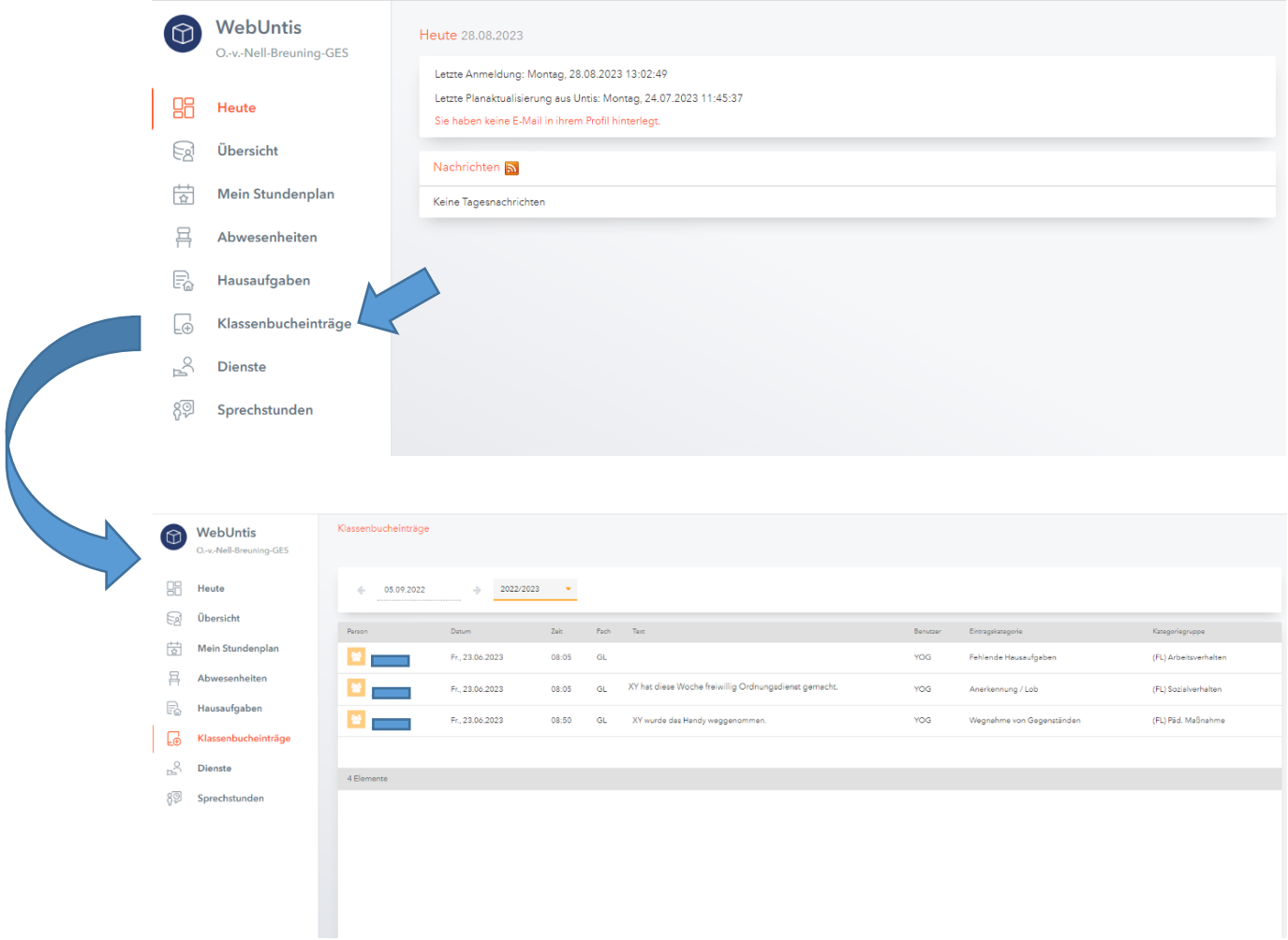

(Stand 28.08.23)